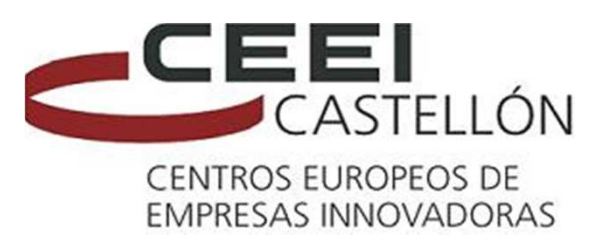

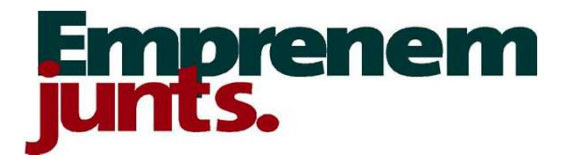

# PROCESO MODIFICACIÓN FICHA EMPRESA REGISTRADA EN LA WEB DE CEEI CASTELLÓN

CEEI Castellón - C/ Ginjols nº 1 - 12003 Castellón Telf. 964722030

# **Para poder realizar modificaciones en la ficha de la emprea, has de estar como usuario de contacto de la misma. En este caso, los pasos a realizar serían**

# **Has de colocar usuario y contraseña y a continuación pinchar en "Ir", aparece tu nombre de usuario**

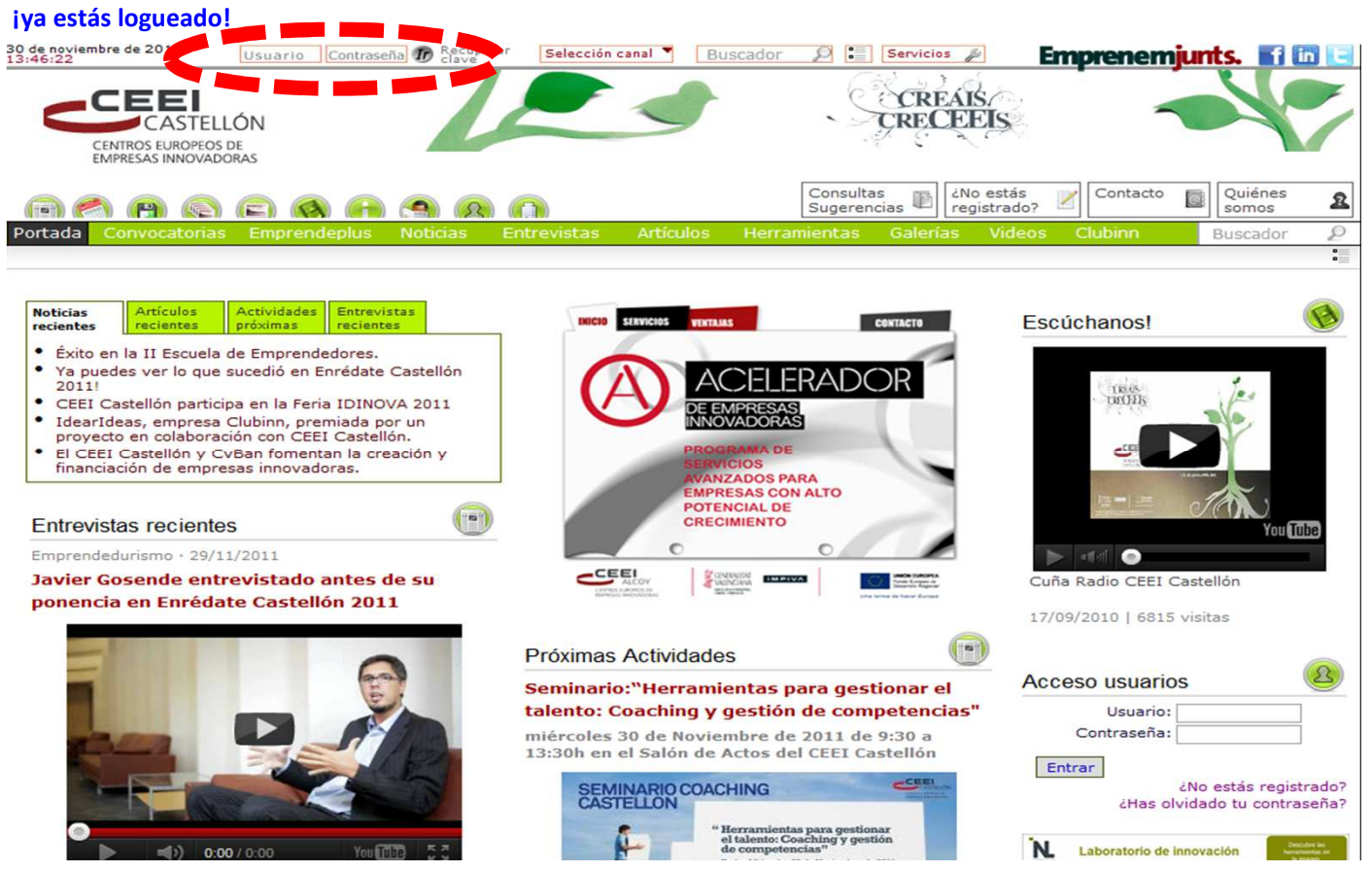

## **A continuación hacemos click sobre el nombre de usuario y se abrirá una ventana, tu ficha de datos personales.**

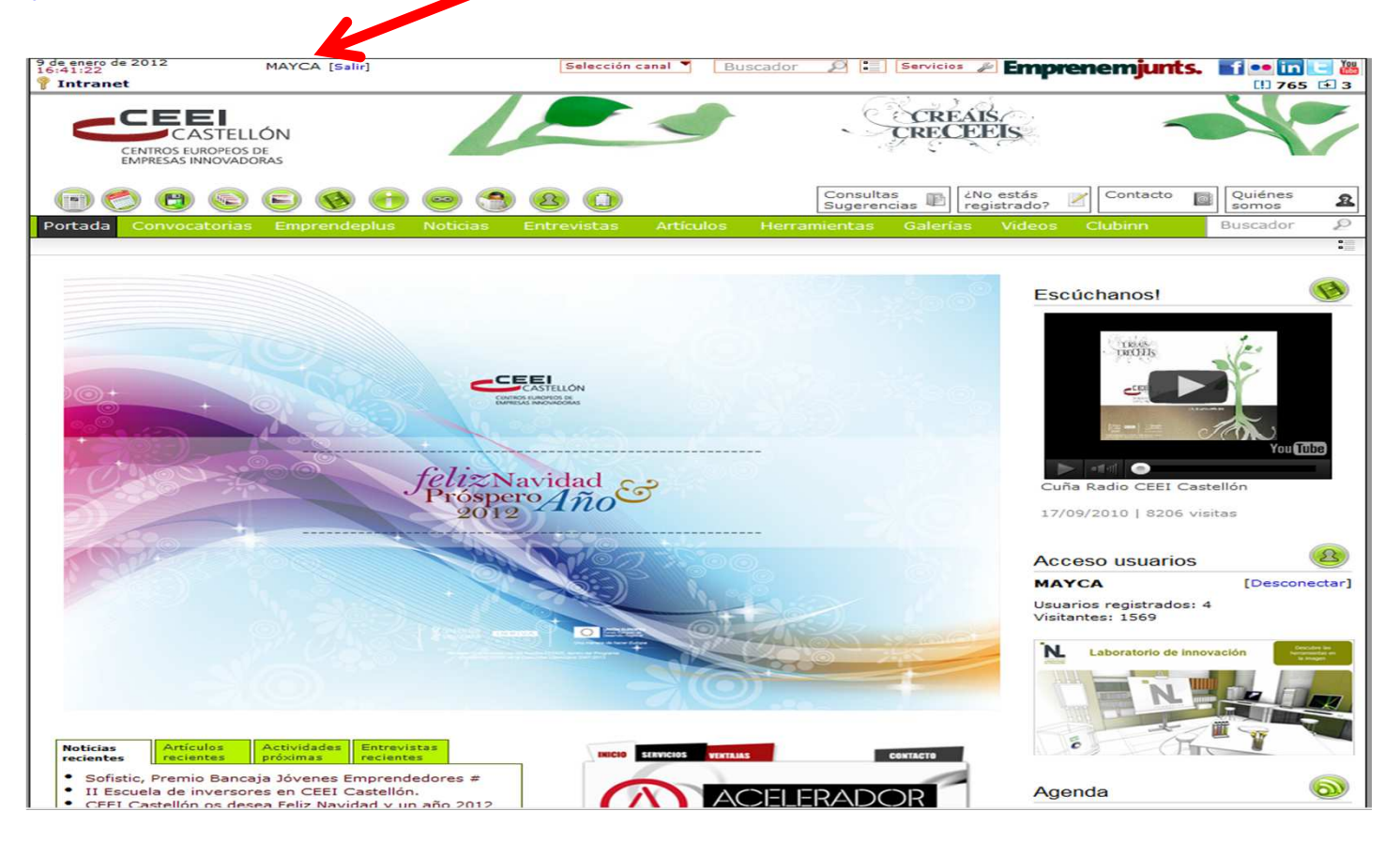

#### **En esta ficha, aparece la empresa que tienes asociada**

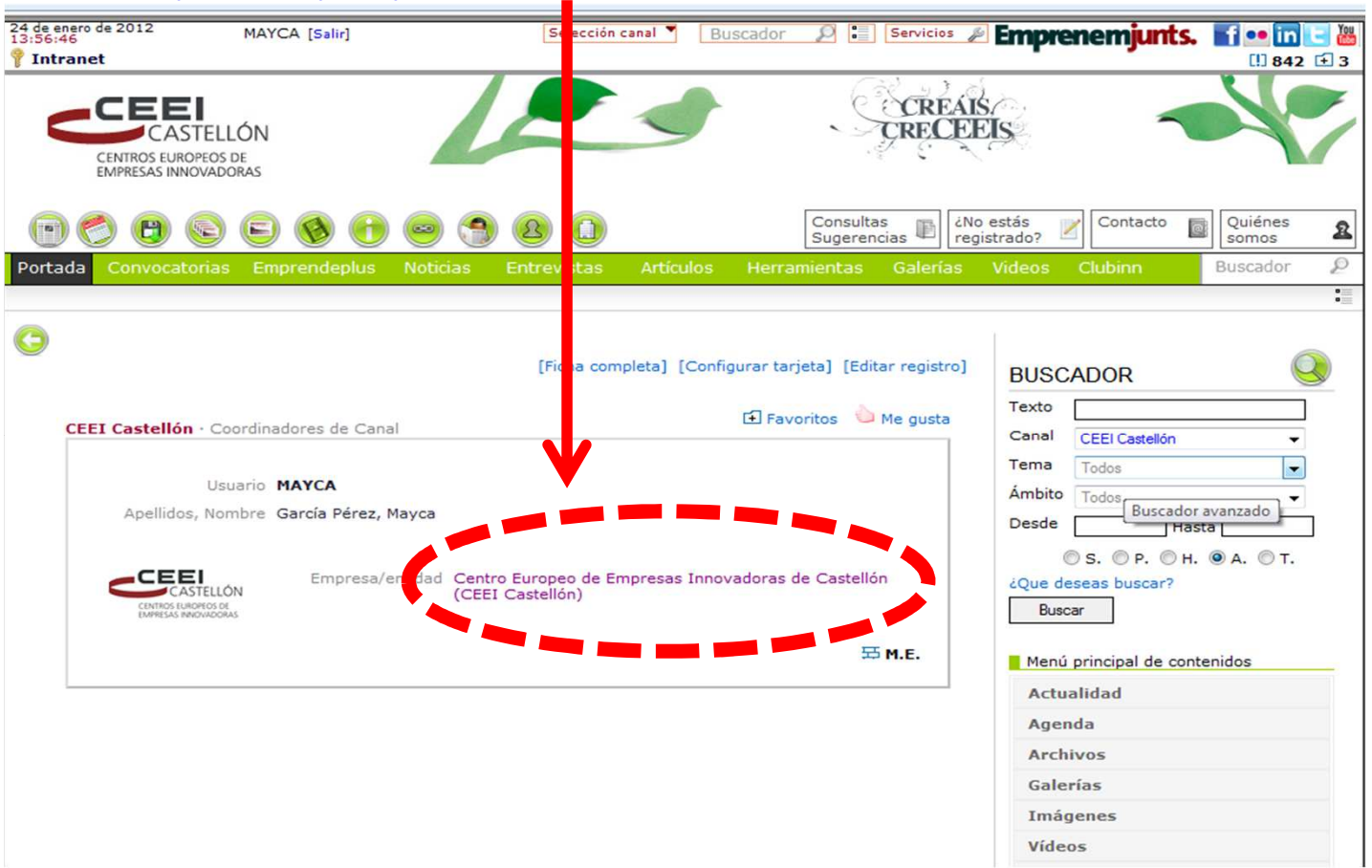

**Pinchas sobre el nombre y te conduce a la ficha de la empresa .**

**En la parte superior derecha de la ficha, aparece "Editar registro" donde pincharemos para modificar o completar los datos en la misma**

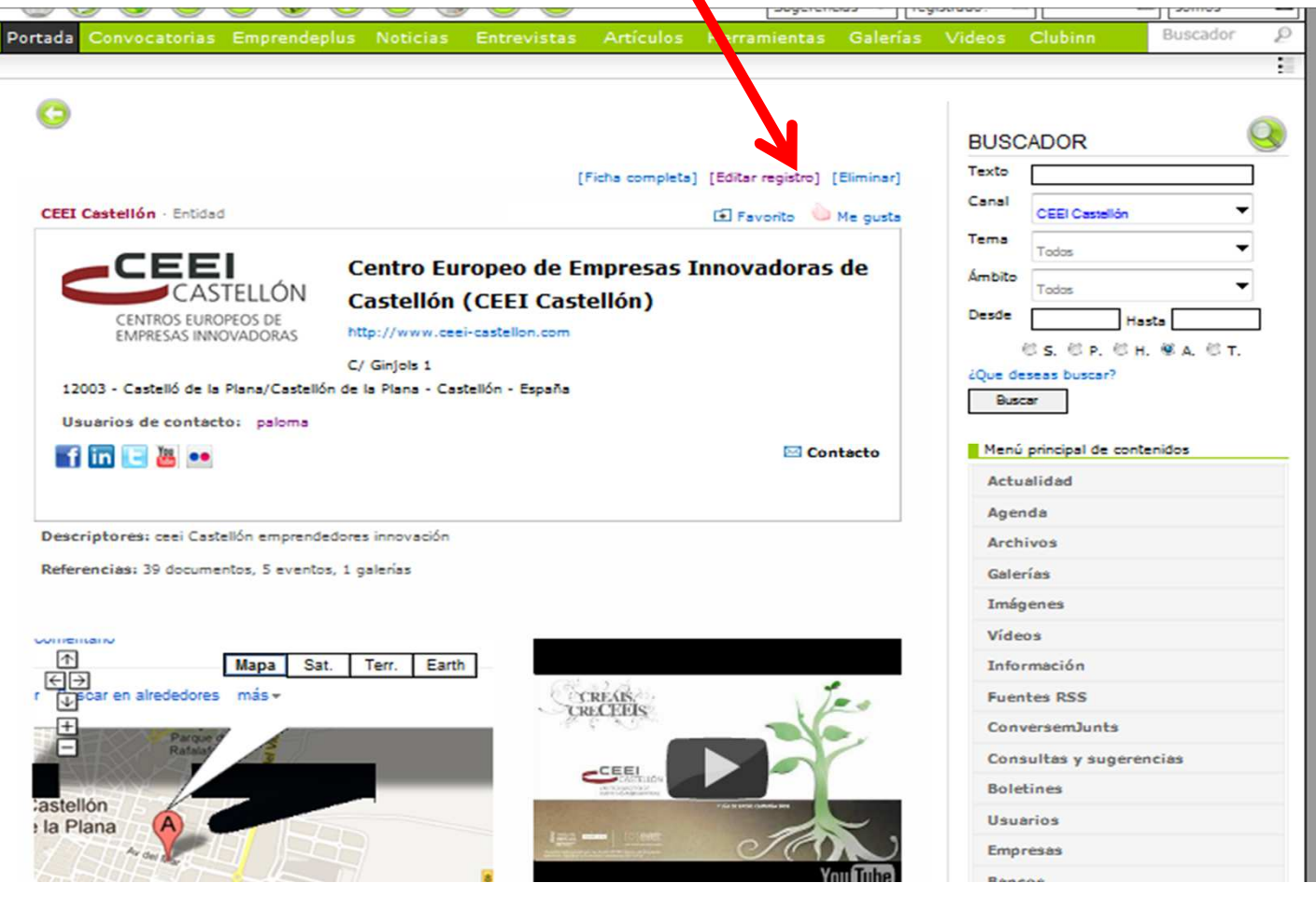

#### **Ahora puedes modificar o completa rdatos de la empesa, incluir logos, fotos, videos, planos…**

Ē

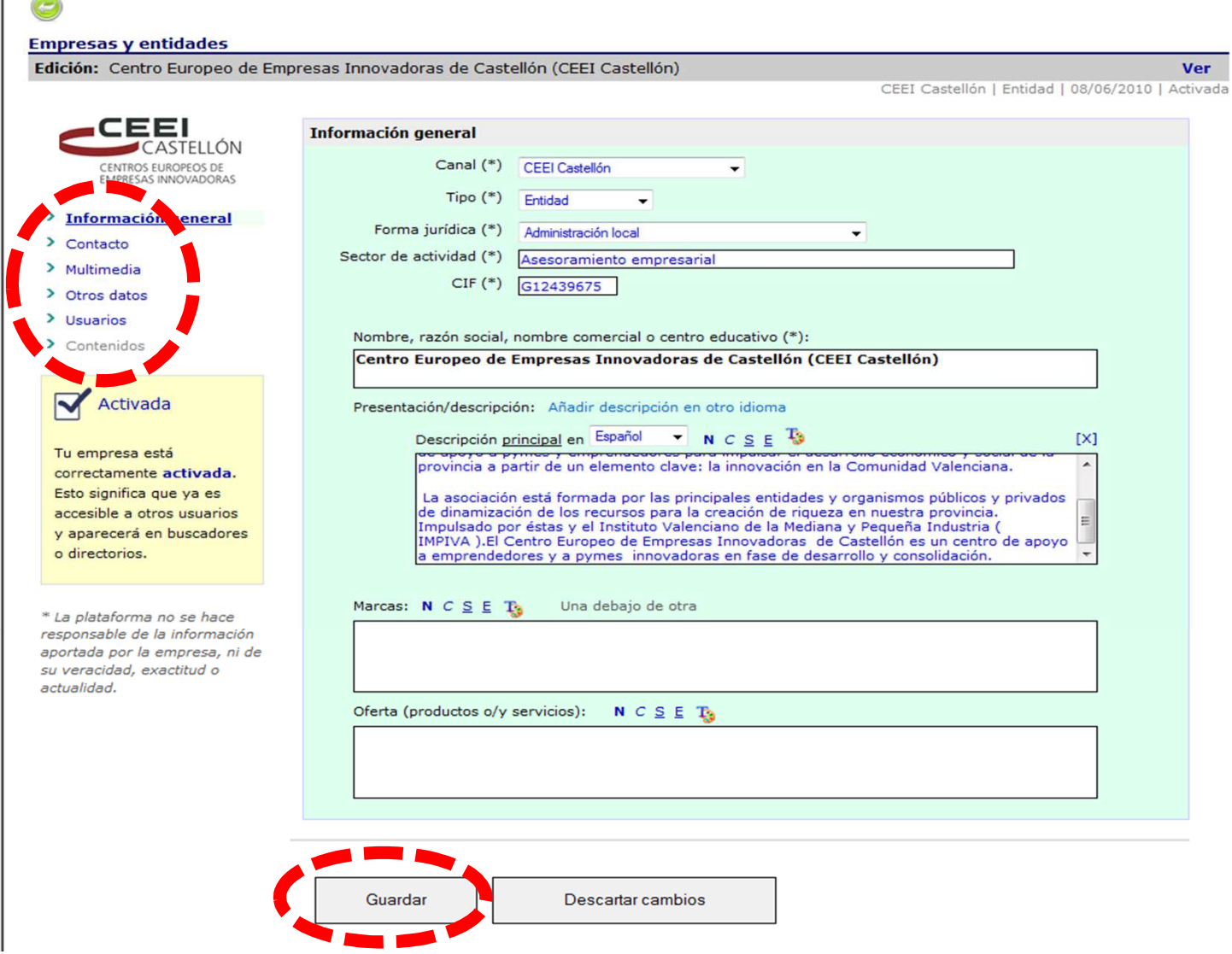

**En el lateral izquierdo encontrarás las distintas pestañas donde puedes acceder dependiendo de los datos a**

**introducir o modificar (Contacto, multimedia, otros datos, usuarios).** 

**Siempre que se añada o se modifiquen datos en cada pestaña hay que guardar antes de salir (de la pestaña).**

**En la pestaña de "Otros datos" es interesante prestar atención a la selección de los descriptores o etiquetas de manera que tengamos en cuenta que son determinantes para los buscadores**

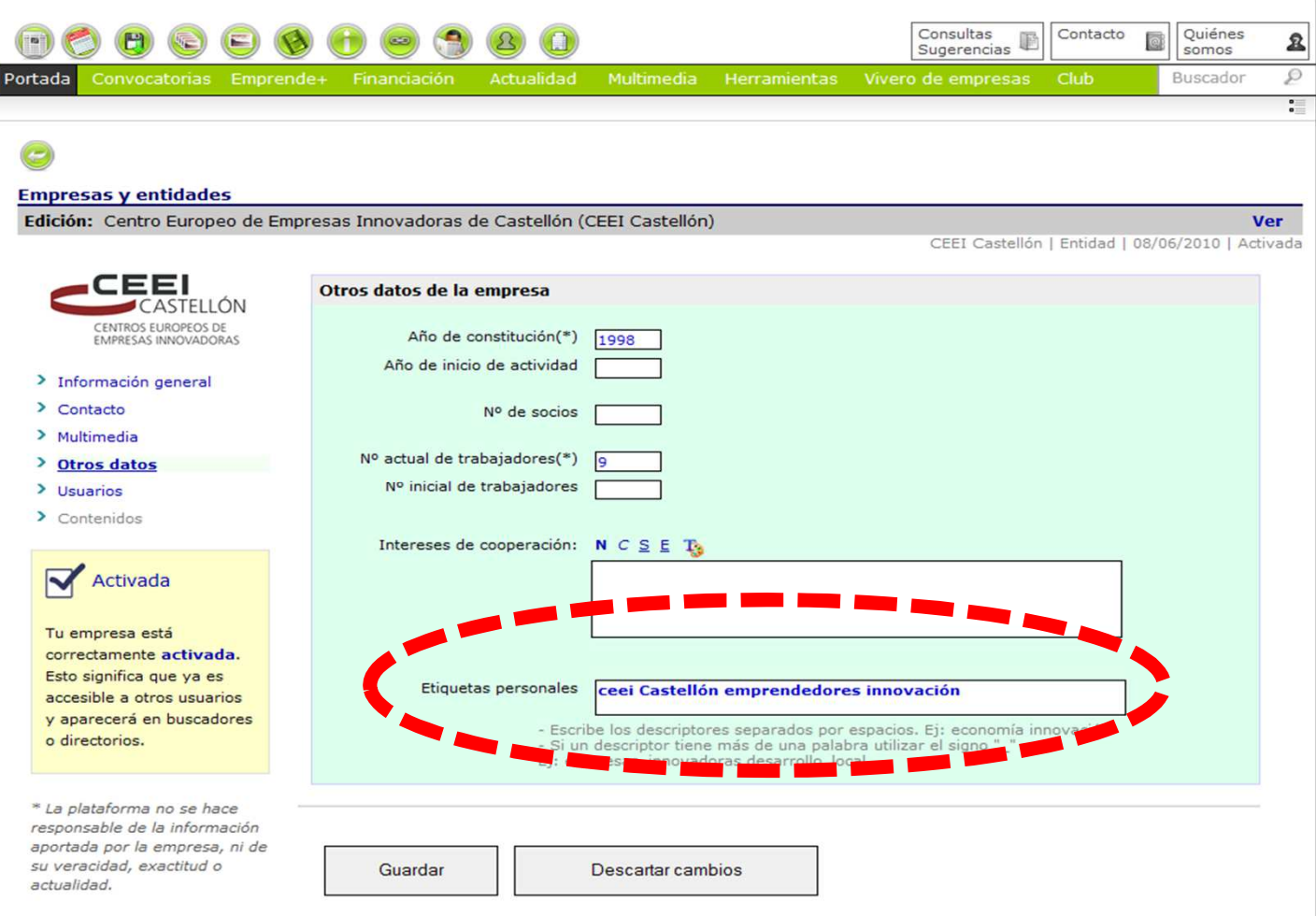

# **Veamos como queda activada la empresa en la web CEEI Castellón Podemos seguir dos rutas:**

**1ª OPCIÓN. A través del buscador de la web y escribimos la empresa a localizar** 

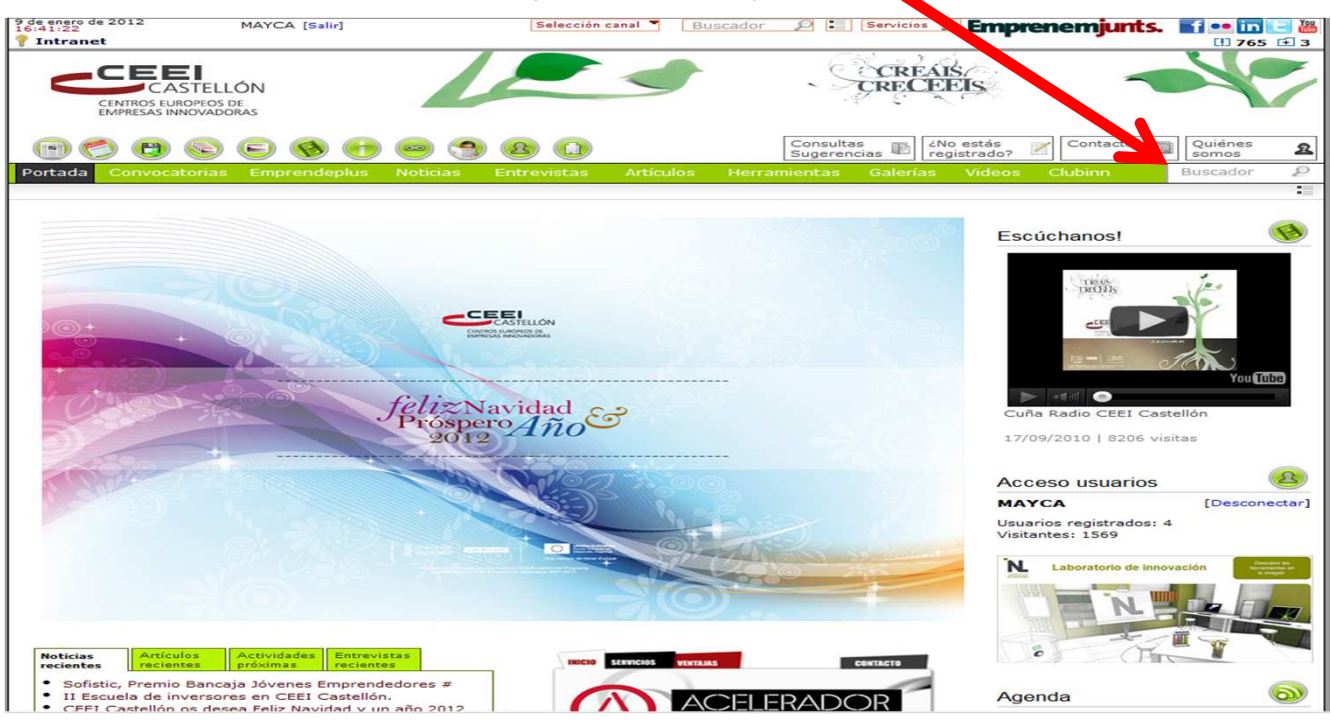

### **A continuación se muestra en los apartados donde está presente la empresa que se está buscando En este momento, nos interesa dirigirnos a "Empresas/Entidades" y pinchamos en 1 empresas**

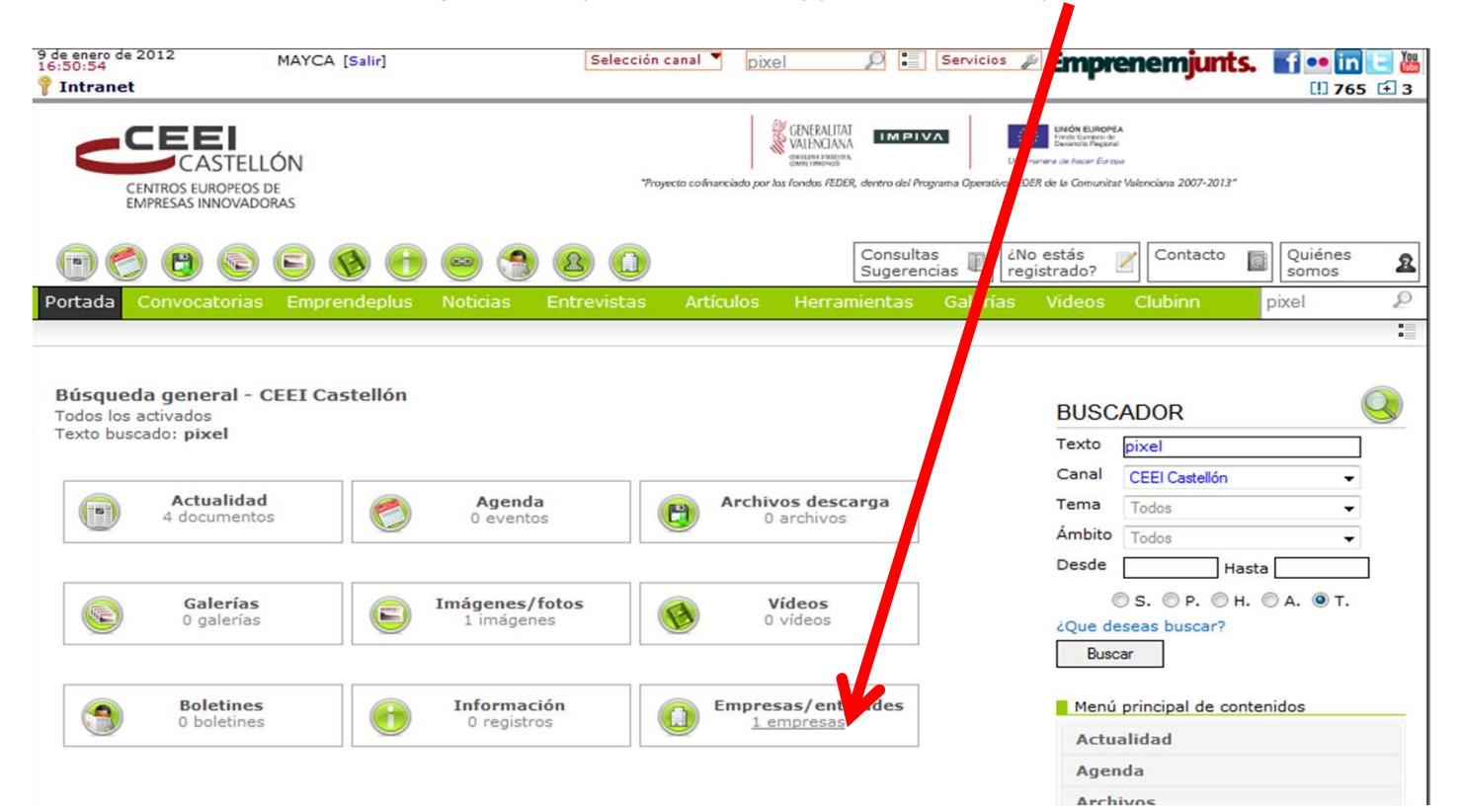

#### **Nos lleva a la empresa en cuestión y pinchamos en "ver mas"**

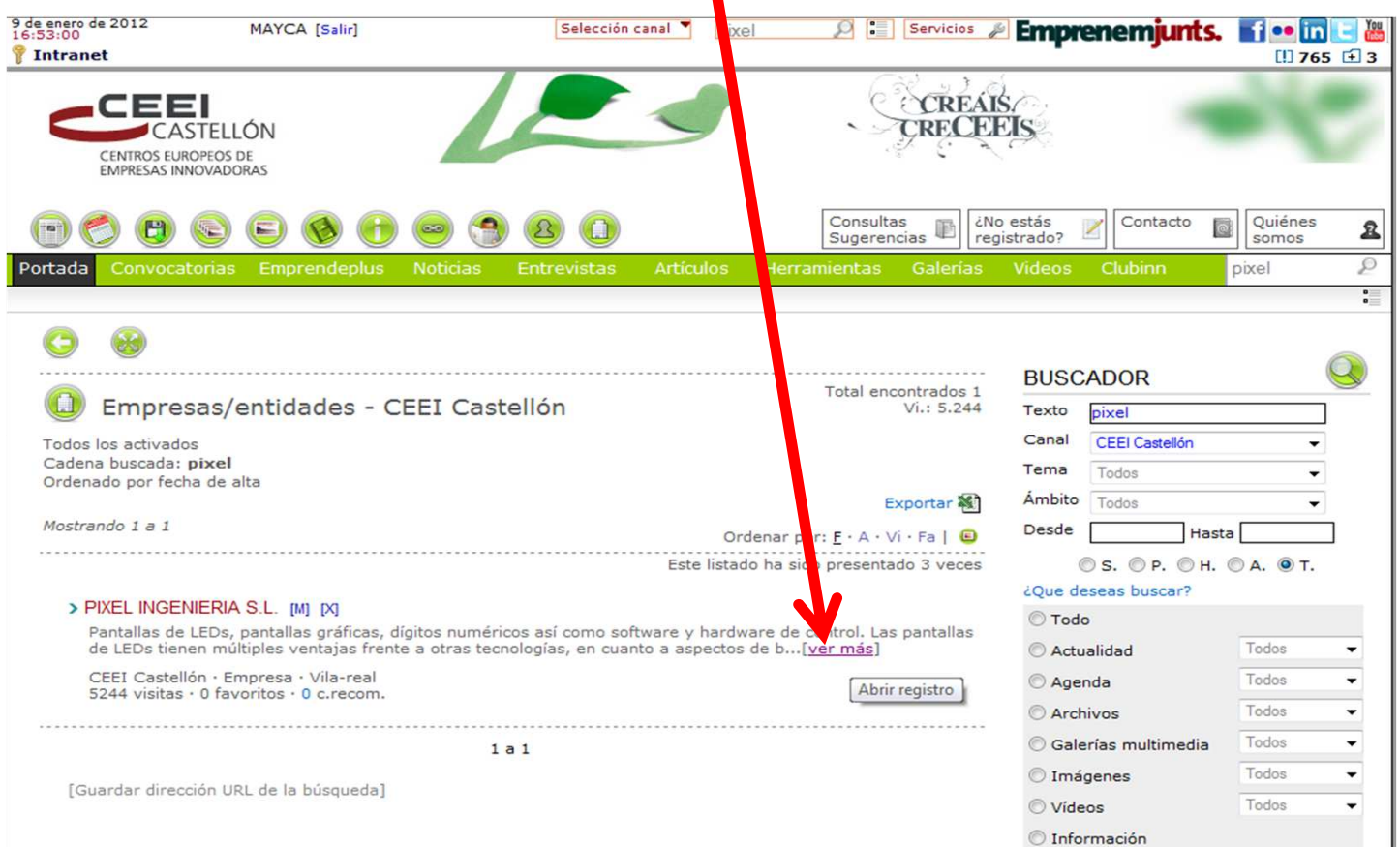

**2ª OPCIÓN. A través del icono de Empresas y Entidades, podremos buscar por orden de fecha de creación, por orden albabético…**

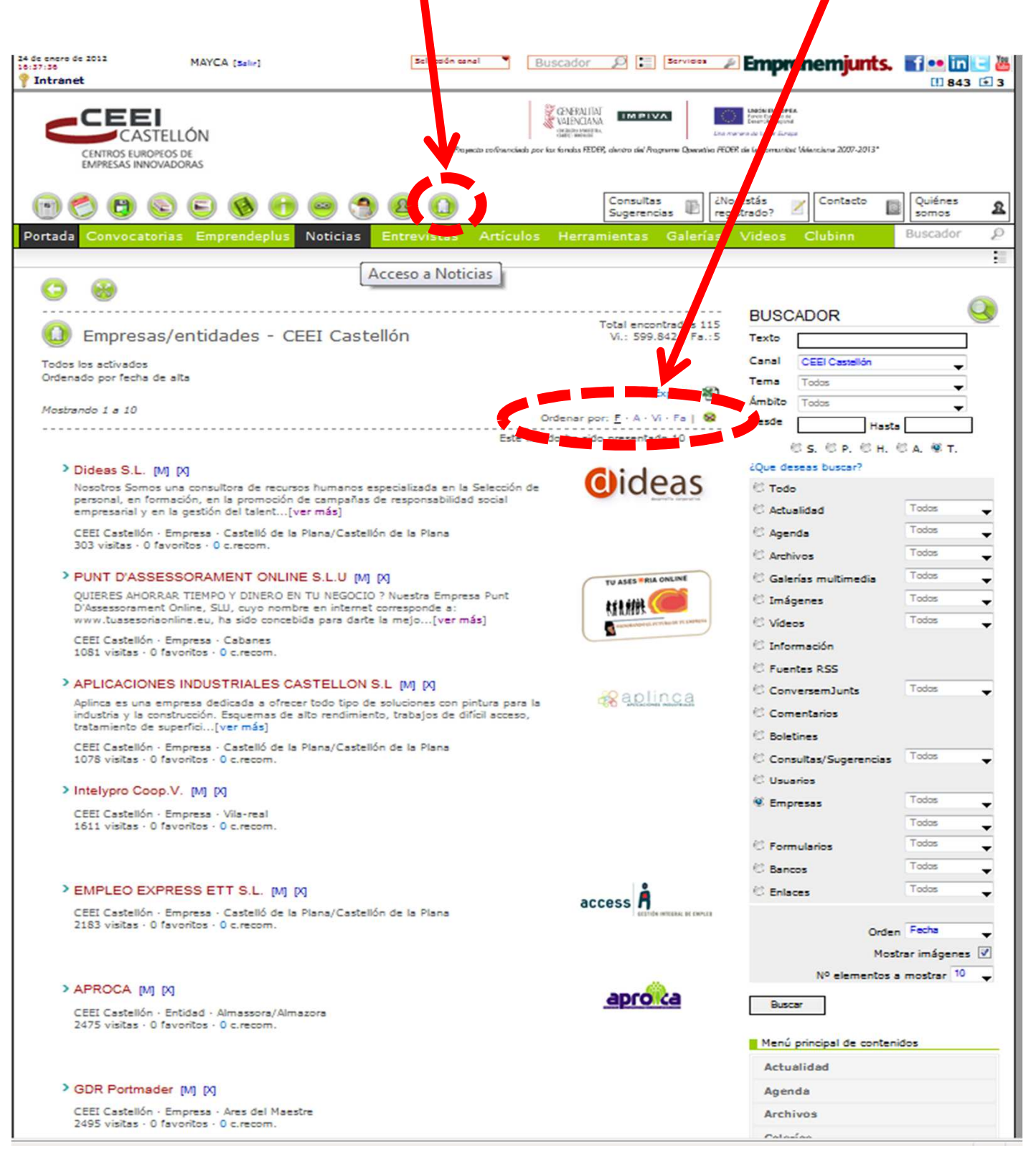